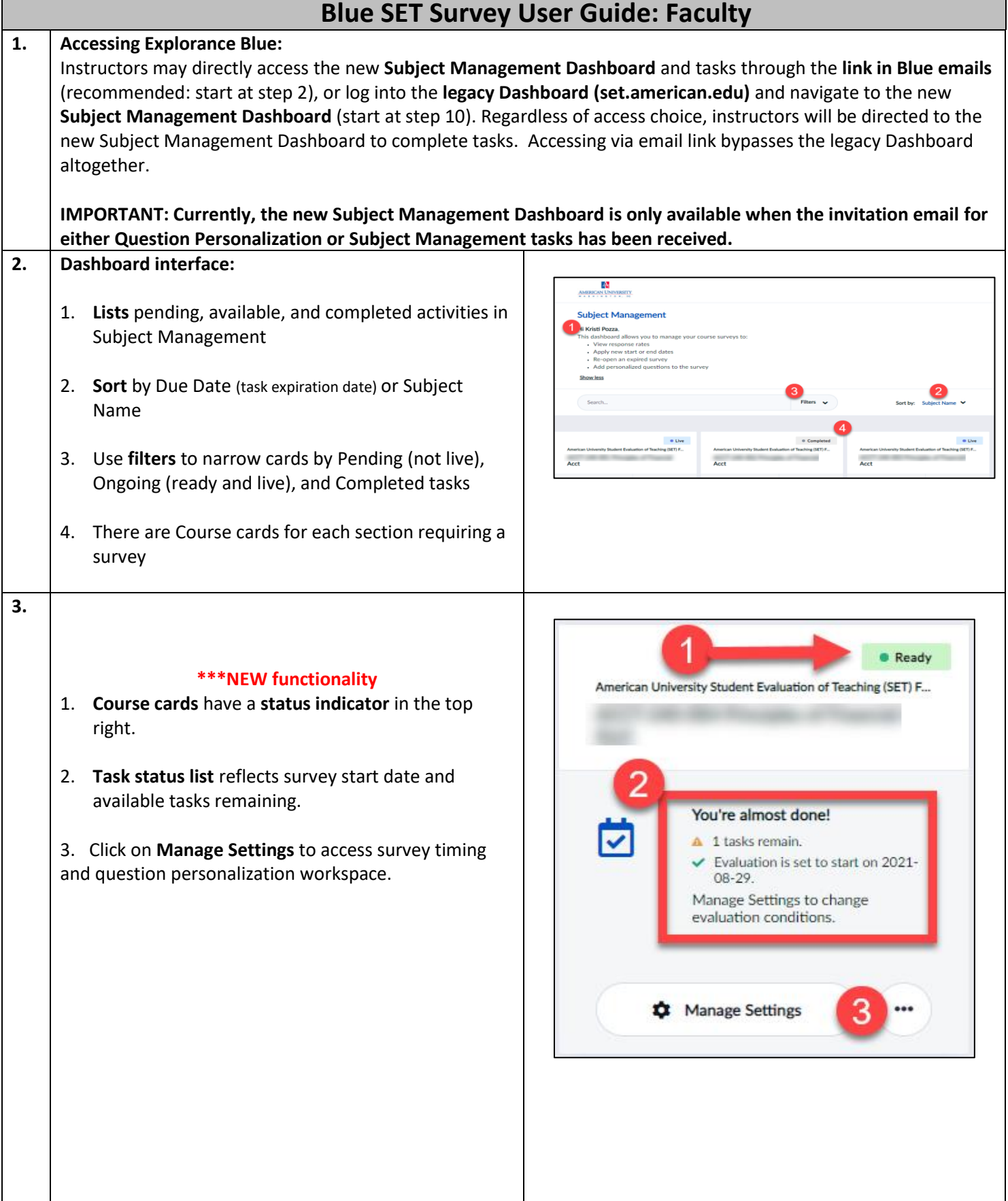

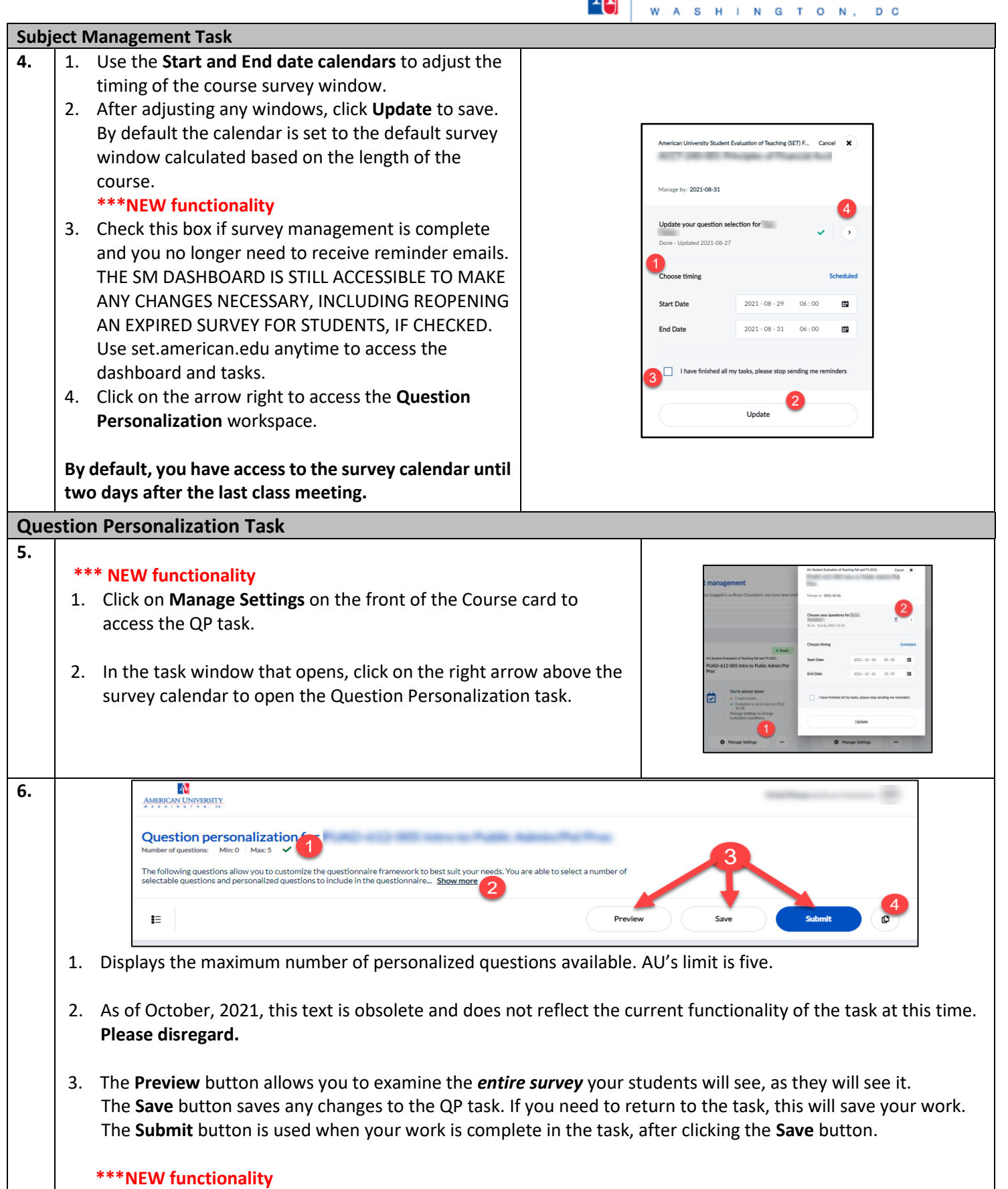

4. The **Copy** icon in the lower right corner allows you to choose another section to copy their personalize questions to populate this sections' QP task **OR** copy these questions to another courses' QP task.

**AMERICAN UNIVERSITY** 

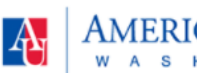

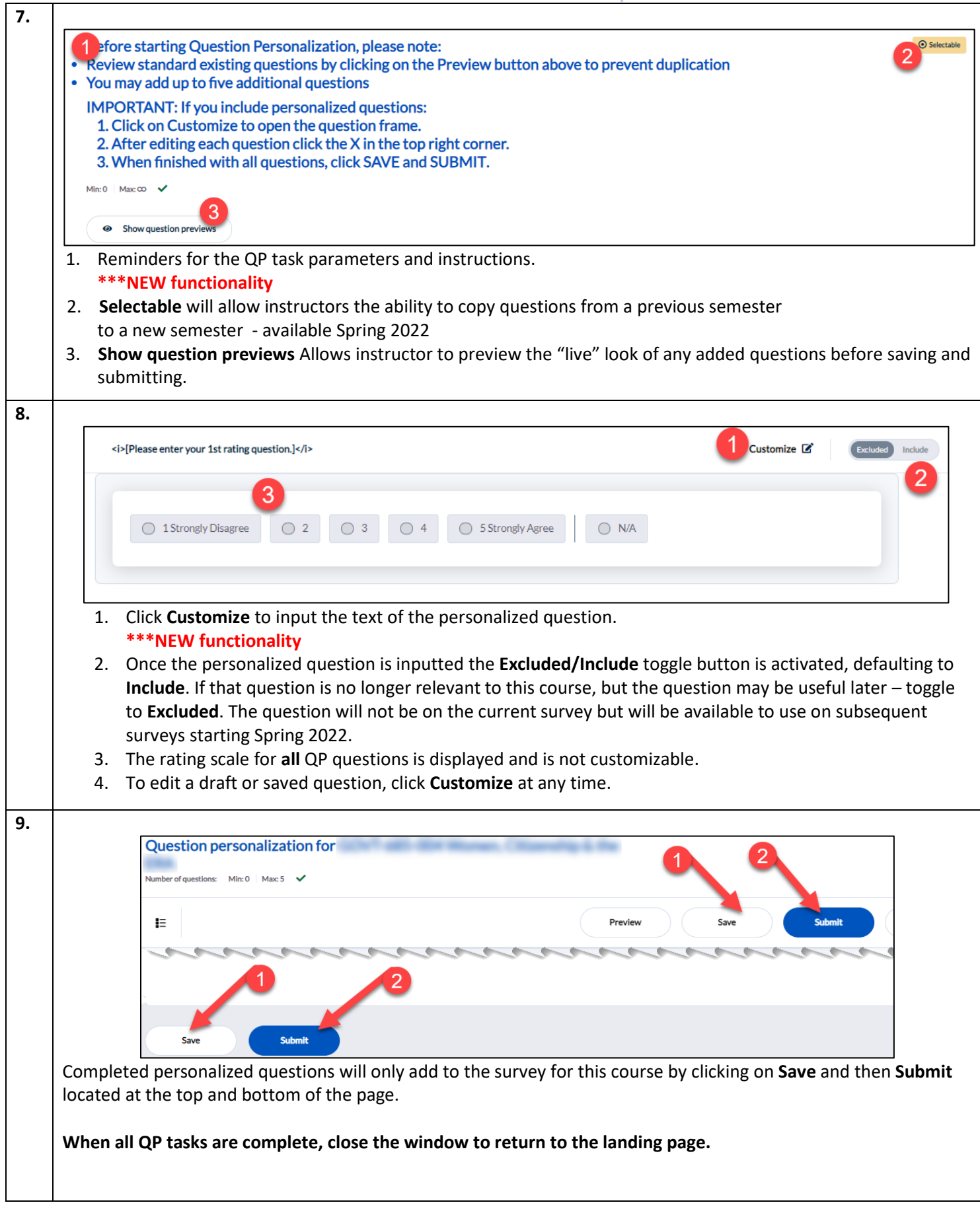

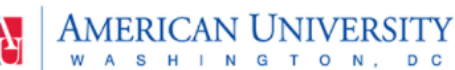

W A S H I N G T O N, D<sub>C</sub> **Access the new Subject Management Dashboard directly from the Blue legacy Dashboard 10.** To access the new **Subject Management Dashboard** directly from the Blue legacy Dashboard **My Home** Subject Manager (set.american.edu), click on the icon in the top left corner that says **Subject Management**. **Tasks OR** My Home  $\mathbf{m}$  so Tasks Click on any task in the **Tasks** area of the legacy Dashboard.  $\overrightarrow{\mathbf{B}}$ **See step 2 for navigation directions.**